# Apple iPhone with VoiceOver An Introduction to the Logitech K380 Keyboard

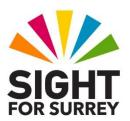

This document has been designed to introduce you to the Logitech K380 Bluetooth keyboard, in conjunction with your iPhone and VoiceOver.

The Logitech K380 is a compact, solidly built Bluetooth keyboard that can be paired with up to 3 devices at the same time. It is compatible with most Bluetooth-enabled computers, Smart Phones and Tablets. It offers excellent battery life - around 2 years from just 2 Triple A batteries! It is the ideal keyboard for using in conjunction with your iPhone!

# Description of the Keys on the K380 Keyboard

Before you can use your K380 keyboard with any amount of success, you must first familiarise yourself with the location of the keys and what they do. Following is a description of each row of keys on the keyboard, starting from the bottom and working upwards!

## The Bottom Row of the Keyboard

The keys found on the bottom row of the keyboard, from left to right, are as follows:

Ctrl, Function, Option, Command, spacebar, Command, Option, Left Arrow, Down Arrow, Right Arrow. Directly above the Down Arrow key, you will find the Up Arrow key.

The Option key is Apple's equivalent of the ALT Key, found on standard desktop keyboards. The Command key is Apple's equivalent of the Windows Logo key. These two keys are used in conjunction with others, to perform navigation and editing functions when using your iPhone with VoiceOver!

The 3 rows above the bottom row, contain the keys found in the QWERTY area of a standard desktop keyboard.

#### The Bottom Row of the QWERTY Area

The keys found on the bottom row of the QWERTY area, from left to right, are as follows:

Shift, Grave Accent, Z, X, C, V, B, N, M, comma, Full Stop, Slash, Shift.

The Comma, Full Stop and Slash keys also contain additional symbols and punctuation marks on the upper part of the key. These are produced by holding down Shift and then pressing the associated key. For reference:

The Comma key also contains the Less Than sign.

The Full Stop key also contains the Greater Than sign.

The Slash key also contains the Question Mark.

#### The Middle Row of the QWERTY Area

The keys found on the middle row of the QWERTY area, from left to right, are as follows:

Caps Lock, A, S, D, F, G, H, J, K, L, Semi Colon, Apostrophe, Enter.

The Semi Colon and Apostrophe keys also contain additional punctuation marks on the upper part of the key. These are produced by holding down Shift and then pressing the associated key. For reference:

The Semi Colon also contains the Colon character.

The Apostrophe key also contains the Quotation Mark.

**Note 1**: The F and J keys have a small ridge at the bottom of each key. These help touch typists to quickly locate the Home position without the need to look at the keyboard!

#### The Top Row of the QWERTY Area

The keys found on the top row of the QWERTY area, from left to right, are as follows:

Tab, Q, W, E, R, T, Y, U, I, O, P, Left Square Bracket, Right Square Bracket, Enter.

The Left and Right Square Bracket keys also contain additional symbols on the upper part of the key. These are produced by holding down Shift and then pressing the associated key. For reference:

The Left Square Bracket also contains the Left Curly Bracket.

The Right Square Bracket also contains the Right Curly Bracket.

**Note 2**: The Enter key is situated at the end of the Middle and Top rows of the QWERTY area. This is because it is taller than the other keys and takes up the height of two rows.

#### The Number Row

Situated above the QWERTY area, is the Number Row. The keys found on this row, from left to right, are as follows:

Unknown, 1, 2, 3, 4, 5, 6, 7, 8, 9, 0, Hyphen, Equals and Backspace.

The keys found on the number row also contain some punctuation characters and other symbols on the upper part of the key. These are produced by holding down Shift and then pressing the associated number. For reference:

Number 1 also contains the Exclamation Mark.

Number 2 also contains the @ sign.

Number 3 also contains the Pound sign.

Number 4 also contains the Dollar sign.

Number 5 also contains the Percentage symbol.

Number 6 also contains the Carat symbol.

Number 7 also contains the Ampersand symbol.

Number 8 also contains the Asterisk symbol.

Number 9 also contains the Left Parenthesis.

Number 0 also contains the Right Parenthesis.

The Hyphen key also contains the Underscore symbol.

The Equals key also contains the Plus symbol.

## The Top Row of the Keyboard

Now on to the very top row. This row is a combination of Function keys and Action keys. From left to right they are as follows:

ESCAPE, Bluetooth Channel 1, Bluetooth Channel 2, Bluetooth Channel 3, F4, F5, F6, F7, F8, F9, F10, F11, F12, Insert, Delete.

The keys on the very top row of the Logitech K380 keyboard perform various actions when using an iPhone. They are listed below:

F4 - Go to Home Screen

F5 - Go to First Item on Current Screen

F6 - Unassigned

F7 - Go to Home Screen

F8 - Previous Audio Track

F9 - Play/Pause

F10 - Next Audio Track

F11 - Mute All Sounds, including VoiceOver

F12 - Volume Down

Insert - Volume Up

One of the best ways of familiarising yourself with the keys found on the Logitech K380 keyboard is to use VoiceOver Help mode. This allows you to press each key on the keyboard and have it announced by VoiceOver. However, before you can do this, you must first turn the keyboard on and then connect it to Bluetooth!

## **Turning the K380 Keyboard On/Off**

On the left edge of the K380 keyboard, towards the top, you will find a switch. This switch is used to turn the keyboard on/off. Slide the switch upwards to turn the keyboard on!

## Connecting the Logitech K380 Keyboard to Bluetooth

Connecting a device to Bluetooth is known as 'Pairing'. To 'Pair' your Logitech K380 keyboard with your iPhone, follow these suggested steps:

- 1. Open the Settings app on your iPhone.
- 2. In the Settings screen, locate and activate the Bluetooth button. Upon doing this, the Bluetooth screen will be displayed.
- 3. At the top of the Bluetooth screen, you will find a button which turns Bluetooth on/off. Ensure that this button is toggled to the On setting.
- 4. Turn on the Logitech K380 keyboard. To do this, slide the switch, situated on the left edge of the keyboard, upwards to the "On" position.
- 5. On the keyboard, press and hold down one of the yellow Pairing buttons for 5 seconds. For reference, these are the second, third and fourth buttons from the top left corner. Upon doing this, your keyboard will be in 'Pairing' mode and will be discoverable by Bluetooth!
- 6. In the Bluetooth screen on your iPhone, you will find a heading labelled Other Devices. Beneath this heading, you will find a list of available devices that can be paired with your iPhone. One of these should be the K380 keyboard.
- 7. Locate and activate the button labelled "Keyboard K380". Upon doing this, your keyboard will be 'paired' with your iPhone. It will now appear in the list of devices beneath the heading labelled "My Devices".
- 8. Finally, close the Settings app. Upon doing this, you will be returned to the Home Screen.

**Note 3**: Once you have 'paired' your K380 keyboard with your iPhone, you will not have to do this again! Your iPhone will remember the settings!

#### **Test Out Your Keyboard!**

To test that the keyboard is connected to your iPhone, press the RIGHT ARROW key. All being well, VoiceOver should report that focus has moved to the next icon on the Home Screen. If it does not, then hold down the LEFT ARROW and RIGHT ARROW keys together for a second or so. Upon doing this, you will hear a high pitch tone. This indicates that you have turned on 'Quick Nav'. This is a feature that allows you to press single keys on the keyboard to navigate! Try the RIGHT ARROW key again! You should now be able to navigate the icons on the Home Screen! You are now ready to start using the K380 keyboard with your iPhone!

## **Exploring the Keys on the K380 Keyboard**

As previously mentioned, one of the best ways of finding out where keys are situated on the K380 Keyboard is to use VoiceOver Help. This feature allows you to press keys on the keyboard and have VoiceOver announce them. It is not full-proof, as VoiceOver doesn't always announce the name of a key when you press it. Nevertheless, it is most definitely worthwhile using VoiceOver Help to familiarise yourself with the keys, as the more comfortable you become, the more productive you will be!

To turn VoiceOver Help on, perform a Four Finger Double Tap on the screen of your iPhone. Upon doing this, VoiceOver will say "Starting Help". Then VoiceOver will say "To stop help, perform a four finger double tap or two finger scrub, or press ESCAPE on the keyboard".

You can now start pressing the keys on the keyboard to familiarise yourself with their location! When you have finished, press the ESCAPE key. For reference, this is the key situated at the top left corner of the keyboard! Alternatively, perform a Four Finger Double Tap on the screen of your iPhone to exit VoiceOver Help.

## Configuring VoiceOver for use with a Bluetooth Keyboard

There are 2 VoiceOver settings that can be changed to meet your preferences when using the K380 Bluetooth keyboard. These are "Typing Feedback" and "Modifier Keys".

To change these settings, you must first activate the Typing button, found in the VoiceOver Settings screen. To do this, follow these suggested steps:

Open the Settings app.

- 2. Locate and activate the button labelled Accessibility. Upon doing this, the Accessibility screen will be displayed.
- 3. In the Accessibility screen, locate and activate the button labelled VoiceOver. Upon doing this, the VoiceOver screen will be displayed.

**Note 4**: You can also get to the VoiceOver screen by invoking Siri and saying "Open VoiceOver settings".

4. In the VoiceOver screen, locate and activate the button labelled Typing. Upon doing this, the Typing screen will be displayed.

#### **Changing Typing Feedback**

There are a number of ways VoiceOver can provide feedback when typing. It can speak each character as it is typed, each word after the Spacebar is pressed or each character as it is typed followed by the word when the Spacebar is pressed. It can also be set to provide no feedback at all when typing! The default setting is for VoiceOver to speak each character and then the word.

If you want to change the way that VoiceOver provides feedback when typing, follow these suggested steps:

1. Locate and activate the button labelled Typing Feedback. Upon doing this, the Typing Feedback screen will be displayed.

In the Typing Feedback screen, you will find a heading at the top of the screen labelled Software Keyboards. Beneath this heading, you will find a number of buttons for changing the way feedback is provided when entering text using the Virtual onscreen keyboard.

Further down the screen, you will find another heading labelled Hardware Keyboards. Beneath this heading, you will find a number of buttons for changing the way feedback is provided when entering text using the K380 Bluetooth keyboard. The buttons available in both cases are the same. The options are Nothing, Characters, Words and Characters and Words.

- 2. Navigate to the Hardware Keyboards heading. Then, locate and activate the appropriate button, for example, Characters.
- 3. When you have specified your preferred Typing Feedback for the Hardware Keyboard, locate and activate the Back button, situated at the upper left corner of the screen. Upon doing this, you will be returned to the Typing screen.

#### **VoiceOver Modifier Keys**

By default, Control + Option are set to be the Modifier keys when performing VoiceOver commands. However, you can also choose to use the Caps Lock key instead, or use both Control + Option and Caps Lock. Choosing to use both available modifier keys, will give you greater flexibility when using VoiceOver.

To specify which Modifier keys are used when performing VoiceOver commands, follow these suggested steps:

- In the Typing screen, locate and activate the button labelled Modifier Keys.
   Upon doing this, the Modifier Keys screen will be displayed. This screen contains two buttons labelled Control + Option and Caps Lock. These allow you to specify which keys are pressed on a hardware keyboard to perform VoiceOver commands.
- 2. Locate each button in turn and perform a One Finger Double Tap until VoiceOver says "Selected".
- 3. When you have selected both of the buttons, locate and activate the Back button, situated at the upper left corner of the screen. Upon doing this, you will be returned to the Typing screen.
- 4. Finally, press the Home Button to close the Settings screen and return focus to the Home Screen.

That's it, you have now configured your K380 keyboard for optimum performance with VoiceOver.

## What's so Important About Modifier Keys Anyway?

Modifier keys are important because when they are pressed in conjunction with other keys, usually the letter and number keys, they add extra functionality to VoiceOver. Modifier keys work by holding down one, two or sometimes three keys and then pressing another key. One example of a Modifier key is CTRL + Option and H. Pressing this key combination, results in the current app being closed and focus moving to the Home Screen. This is equivalent to pressing the Home Button on your iPhone!

**Note 5**: When CTRL + Option are held down together, this is referred to as the VoiceOver key, usually shortened to be simply VO. So, VO + H is the command for closing an app and moving focus to the Home Screen.

#### The Quick Nav Setting

Quick Nav is a really important setting to know about. It allows you to navigate screens without the need to hold down the Modifier keys. You toggle Quick Nav on and off by pressing the Left and Right Arrow keys together. When Quick Nav is toggled on, your iPhone will make a high pitch tone. When Quick Nav is toggled off, your iPhone will make a low pitch tone. You can still press commands that involve the Modifier keys when Quick Nav is turned on if you want to!

# Navigating your iPhone with the K380 Keyboard

Now that you have covered the essentials, it's time to learn some keyboard commands and to learn how to navigate. For this, it is recommended to toggle Quick Nav on. Remember, to do this, hold down the LEFT ARROW and RIGHT ARROW keys together until you hear the high pitch tone.

To go to your Home Screen, press F4, or VO + H. You can then press the Right Arrow key to move to the Next Item. This is the equivalent of a One Finger Swipe Right. For reference, to move to the Previous Item, press the Left Arrow key. This is the equivalent of a One Finger Swipe Left!

To move focus to the first icon on the Home screen, or the first item inside an app, press Control and Up arrow. This is the equivalent of performing a Four Finger Tap in the upper part of the screen. To move focus to the last icon on the Home Screen, or the last item inside an app, press Control and Down Arrow. This is the equivalent of performing a Four Finger Tap in the lower part of the screen.

To scroll to the next page on your Home screen, press Option and Right Arrow. This is the equivalent of performing a Three Finger Swipe LEFT. For reference, to scroll to the previous page on your Home screen, press Option and Left Arrow. This is the equivalent of performing a Three Finger Swipe Right.

To activate an icon on the Home Screen, or a Button or Text Field inside an app, press the Up and Down Arrow keys together. This is the equivalent of performing a One Finger Double Tap. You can also press VO+Spacebar to activate an item.

## **VoiceOver Keyboard Commands**

Following is a list of keyboard commands you can use when using your iPhone in conjunction with VoiceOver and your Logitech K380 Bluetooth keyboard. This is not the full list, just those which are most useful!

Note 6: The following commands are only available when Quick Nav is turned on.

#### **Navigating the Home Screen Grid**

Right Arrow: Move to Next Icon
Left Arrow: Move to Previous Icon
Up+Down Arrow: Activate Current Icon

Control+Up Arrow: Go to the First Icon on the Current Home Screen Page Control+Down Arrow: Go to the Last Icon on the Current Home Screen Page

Option+Right Arrow: Scroll to the Next Home Screen Page Option+Left Arrow: Scroll to the Previous Home Screen Page

VO+M: Move Focus to the Status Bar

#### **Navigating within Apps**

Right Arrow: Move to Next Item Left Arrow: Move to Previous Item

Up+Down Arrow: Activate Current Button or Text Field CTRL+UP ARROW: Go to the First Item on the Screen CTRL+DOWN ARROW: Go to the Last Item on the Screen

Option+DOWN ARROW: Scroll Down

Option+Up ARROW: Scroll Up

#### **Using the Rotor**

RIGHTARROW +UP ARROW: Next Rotor Setting LEFTARROW +UP ARROW: Previous Rotor Setting DOWN ARROW: Next Item for the Current Rotor Setting UP ARROW: Previous Item for the Current Rotor Setting

## **Working with Text Fields**

Up+Down ARROW: Activate Text Field

Right Arrow: Move to and read Next Character Left Arrow: Move to and read Previous Character Option+Right Arrow: Move to and read Next Word Option+Left Arrow: Move to and read Previous Word

Control+Up Arrow: Move to Start of Text Field Control+Down Arrow: Move to End of Text Field

Enter: Create New Line

Backspace: Delete Character to the Left Delete: Delete Character to the Right

This is the end of the introduction to using the Logitech K380 Bluetooth keyboard in conjunction with VoiceOver.